### ■什器情報の登録

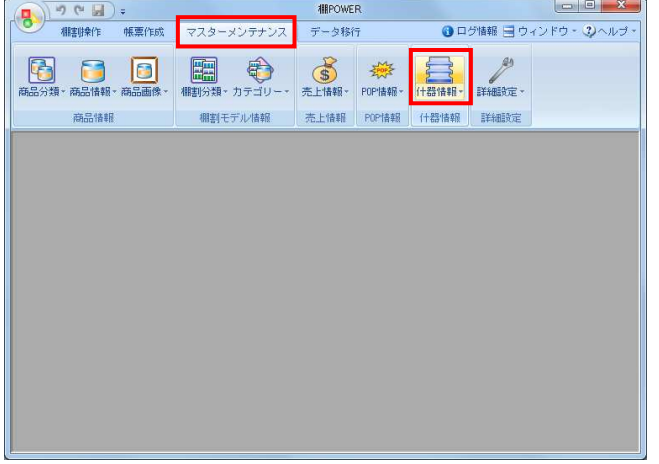

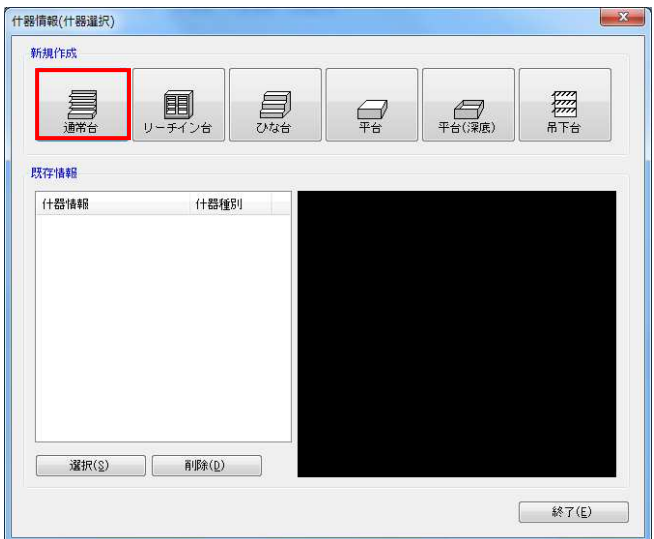

1. 什器情報の登録を行ないます。 専用什器や特殊什器などを什器情報へ登録しておくことで、 棚割編集時に設定する手間を省略することができます。

[マスターメンテナンス] - [什器情報] をクリックしま す。

2. 什器選択画面が表示します。 画面上部にある什器一覧より、什器の種類を選択します。

各什器の詳細は下記の通りです。

【通常台】 一般的な1段目に袴があるタイプの什器。

【リーチイン台】 通常台に扉を付けた什器。 冷蔵用の什器として使用します。

【ひな台】 商品を階段状に陳列する什器。 ひな壇陳列を再現する場合に使用します。

【平台】 棚板がなく、台の上に商品を置くタイプの什器。 島陳列を再現する場合に活用します。

【平台(深底)】 棚板がなく、台の中に商品を納めるタイプの什器。 主に冷凍食品を陳列する冷蔵ケースを再現する場合に 活用します。

【吊下台】 1段目に袴がないタイプの什器

「通常台」の登録方法を確認します。 [通常台]をクリックします。

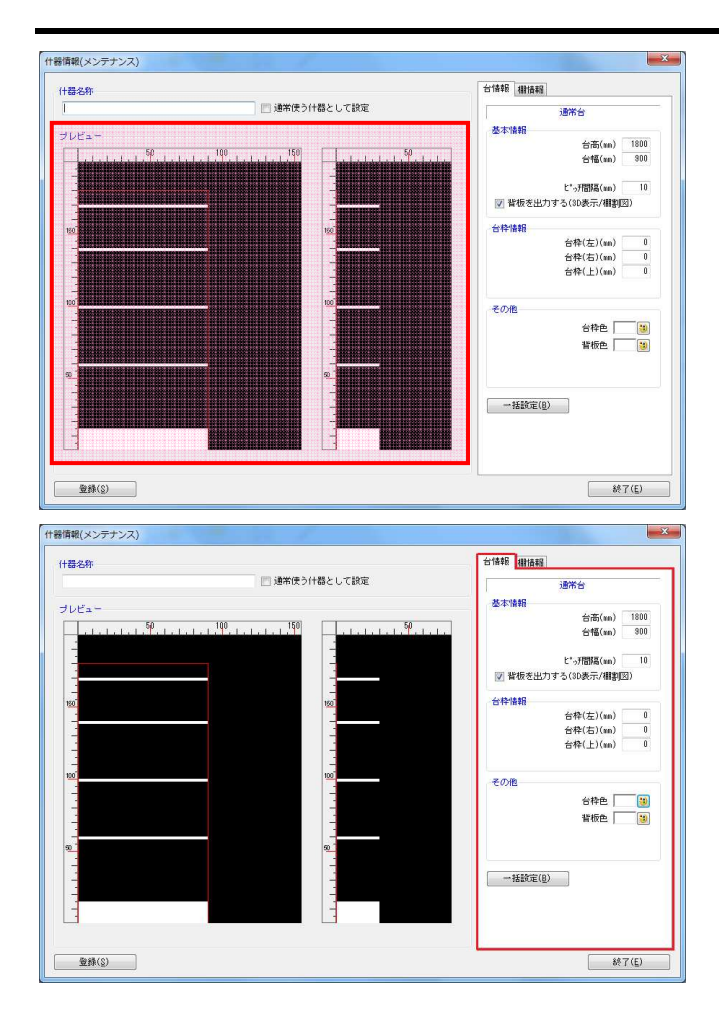

#### ...<br>什器情報(メンテナンス) -<br>台情報 | 棚情報 | 什器名称 书报市  $\overline{\mathbb{R}}$ **Change** 基本情報 anas. 棚厚(mm) - ヒ"<sub>ッ</sub>弁間隔(wm)<br>|V| 背板を出力する(3D表示/相割図)  $\overline{10}$ □ 一括設定(I) 会格情報 棚奥(mm) 台枠(左)(mm  $300$ □ 一括設定(D) 台枠(右)(xn)<br>台枠(上)(xn) 段間隔均等 <del>ー</del><br>一括設定(I) その他 ■最上段を台高こ合わせる 圧縮率  $50 - x$  / 一括設定(A) 一括設定(B) Ħ  $\boxed{\qquad \qquad \mathfrak{B} \mathfrak{K}(\mathfrak{g})$  $\sqrt{387(E)}$

# <mark>排序</mark> POWER®操作テキスト マスターメンテナンス編

3. 什器情報のメンテナンス画面が表示されます。 画面左側には什器のプレビュー画面が表示されます。

プレビューよりマウス操作で什器を編集することが可能で す。

例えば、台幅を変更したい場合、台の右端にある赤線に マウスカーソルを合わせるとアイコンの形状(左右の矢印)が 変化します。

形状の変化を確認後にクリックします。 変更したい位置で再度クリックすると台幅の変更が完了しま す。同じ手順で台高や棚高の変更も可能です。

4. 詳細設定画面右には台の高さや幅が数値で表示されます。 この数値を変更して什器のサイズを変更することもできま す。

[台情報]では、台全体のデータが表示されます。 台幅を変更する場合、「台幅」の項目に数値を入力します。

入力後にEnterキーを押すとプレビューに反映されます。

#### 【基本情報】

・台高 台の高さを数値入力して変更します。

・台幅

台の幅を数値入力して変更します。

・ピッチ間隔 棚を移動する間隔の基準値を入力します。

#### ・背板を出力する(3D表示/棚割図)

チェックを入れると3D表示や棚割図を出力する場合に 背板を含めて出力されます。

#### 【台枠情報】

台枠がある什器を再現する際に、数値を入力して台枠の 厚さを設定します。

### 【その他】

台枠や背板の色を決定します。 色設定ボタンより色の選択が可能です。

5. 画面下にある[一括設定]から、段間隔均等や奥行の統一、 棚色の指定などを一括処理することも可能です。

例えば、段の間隔を均等にする場合は一括設定の段間隔均等 で「一括設定] をクリックします。 一括設定実行後、各段の高さが均等になります。

※「最上段を台高に合わせる」を有効にしている場合は、 最上段の棚高を、台高に合わせた上で各段の棚高を 均等にします。

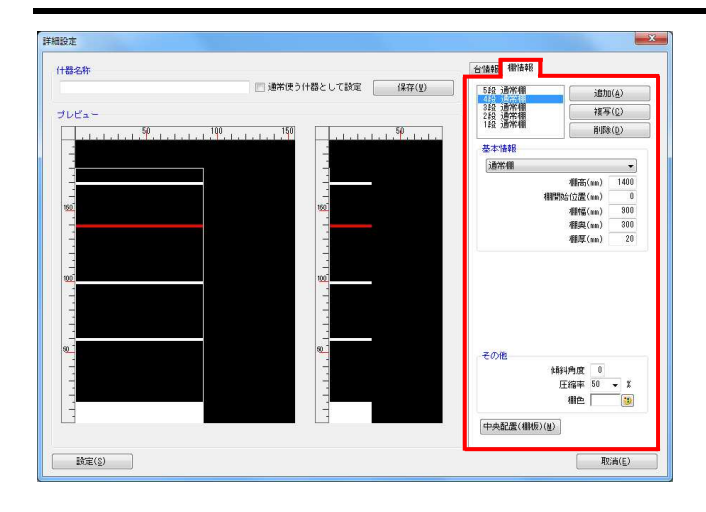

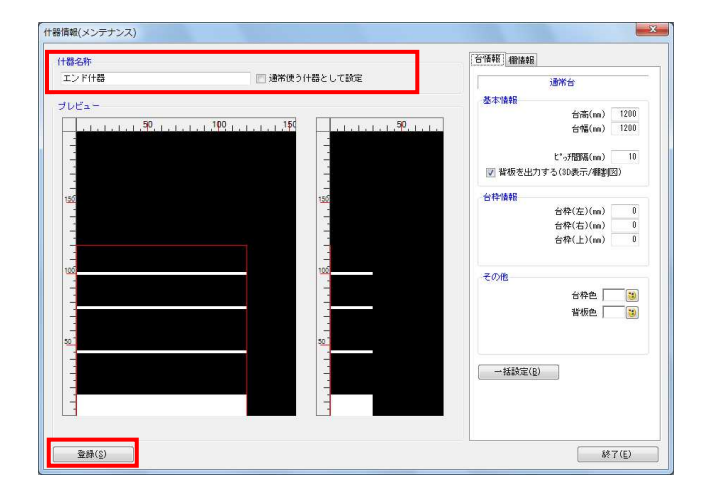

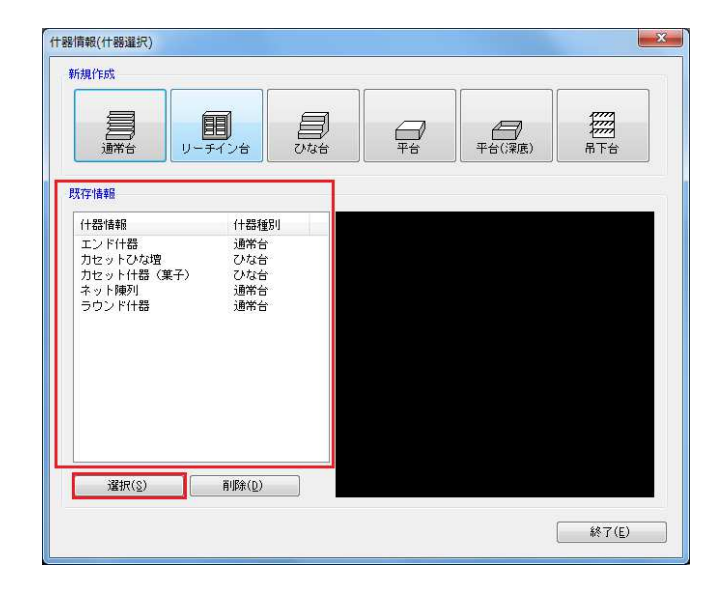

# <mark>材用</mark> POWER®操作テキスト マ<u>スターメンテナンス編</u>

6. [棚情報]では各段の棚高や棚幅が表示されます。

編集したい棚(段)を選択します。 棚高を変更する場合は、「棚高」の項目に数値を入力します。

#### 【基本情報】

「棚高」「棚開始位置」「棚幅」「棚奥」「棚厚」の 項目に数値を入力します。数値入力後にEnterキーを 押下するとプレビューに反映します。

#### 【その他】

「傾斜角度」「圧縮率」「棚色」の設定を行ないます。

※ 下段から1段目としてカウントします。 ※ 傾斜角度は3D表示で確認できます。 ※ 圧縮率は押し込み陳列を再現する場合に設定します。

7. 設定した什器を登録します。 画面上部にある「什器名称」に什器の名称を入力して、 [登録]をクリックします。

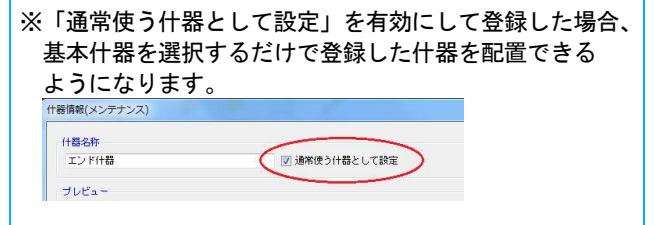

8. 登録すると什器選択画面の「既存情報」に登録した什器の 一覧が表示されます。

什器マスターに登録した什器を挿入する場合は「既存情報」 より挿入する什器をクリックして選択し、[選択]をクリッ クします。

以上で「マスターメンテナンス編」は終了です。